Primăria municipiului Suceava vă informează că recent a devenit funcțională aplicația informatică ce permite **plata online a taxei** pentru vehiculele de trafic greu, care traversează străzile municipiului supuse restricției de tonaj (> 3,5 to): **Suceava Transport**.

 Aplicația mobilă pentru cetățean (persoane fizice sau juridice) va putea fi accesată de pe dispozitive mobile (telefoane smart sau tablete) dotate cu sisteme de operare Android si iOS (iPhone).

 Aplicațiile vor putea fi descărcate gratuit din magazinele online (Google Play- Android/AppStore- iOS). Aplicațiile sunt identice vizual și din punct de vedere al funcționalităților în ambele sisteme de operare.

 Aplicația cu interfață personalizată pentru Primăria Municipiului Suceava, respectă funcționalitățile descrise în continuare:

 1. Prima fereastră la deschiderea aplicației este cea de autentificare în aplicație, care conține următoarele:

- Câmp cu Adresa de e-mail
- Câmp cu parolă
- Butonul de autentificare
- Opțiunea de recuperare parola
- Butonul de *Cont nou*

 Pentru crearea unui cont, se accesează butonul *Cont nou*, care deschide o nouă fereastră unde utilizatorul completează câmpurile cu date reale și valabile, iar la final salvează informațiile introduse și contul se creează.

 După ce a creat contul, utilizatorul completează câmpurile din interfață de autentificare și prin butonul *Autentificare*, accesează interfața principală.

 În cazul în care nu știe parola la contul creat, accesează opțiunea *"Ai uitat parola?"*, iar în noua fereastră introduce adresa de e- mail folosita la crearea contului și resetează parola.

 2. După autentificarea în aplicație, utilizatorul accesează interfața principală care e formată din doua tab-uri: *Autorizatii active* si *Istoric Autorizatii.*

 In tab-ul *Autorizatii active* se vor afișa toate autorizațiile active în ziua curentă, inclusiv cele care au expirat în ziua curentă, iar in tab-ul *Istoric Autorizatii* se vor afișa toate autorizațiile eliberate pentru utilizatorul respectiv.

 Din interfața principală se accesează meniul *Setări*, iar cu butonul *+* se adaugă o noua solicitare de autorizație.

3. Prin declanșarea butonului *+* , de adăugare solicitare nouă, se deschide formularul aferent în care utilizatorul selectează informațiile dorite.

## *a) Selecție vehicul simplu (fără remorcă)*

 Numărul de înmatriculare al vehiculului, precum și masa masa maxima autorizată a acestuia (poz. F.1 din certificatul de înmatriculare) sunt câmpuri obligatorii de completat.

## *b) Selecție ansamblu de vehicule: cap tractor și remorcă*

 Numărul de înmatriculare cap tractor, precum și masa proprie a acestuia (poz. G din certificatul de înmatriculare) sunt obligatorii de completat.

 Dacă se selectează și numărul de înmatriculare al remorcii, devine obligatoriu de completat masa maxima autorizată a remorcii (poz. F.1 din certificatul de înmatriculare).

4. Perioada pentru care se face solicitarea poate fi : zi, lună sau multiplu de zile/ luni (fără a depăși anul calendaristic în curs - 31 decembrie).

- 5. Tipurile de transport care se pot selecta sunt:
- a) Aprovizionare magazine,
- b) Materiale de construcții,
- c) Tranzit.

 Dacă se selectează **tip de transport Aprovizionare magazine** în solicitare autorizație, se va afișa și orarul în care se poate face aprovizionarea magazinelor. Se va menționa ca vehiculele cu masă maximă autorizată *mai mare sau egala cu 7,5 to* vor respecta orarul : 06.00- 07.00 și 20.00- 22.00

 Dacă se selectează **tip transport Materiale de construcții** sau **tip transport Tranzit** în solicitare autorizație, în hartă se va face filtru și se vor afișa doar rutele stabilite pentru aceste tipuri de transport și masa maxima autorizată.

 Accesarea hărții afișează toate rutele disponibile. În funcție de selecțiile făcute, masa maximă autorizată și tipul de transport, aplicația filtrează și afișează în hartă rutele aferente selecțiilor făcute.

6. Aplicația permite adăugarea mai multor elemente de cap tractor și remorcă într- o solicitare nouă. Prin

accesarea butonului *+* , din cadrul interfeței, se face adăugarea unui nou set de câmpuri care poate fi completat pentru a adăuga mai multe elemente în cadrul noii solicitări. De menționat că acestea se păstrează într-un istoric, nefiind necesară introducerea lor în aplicație, decât o singură dată (la primul transport); ulterior aceste date se reutilizează pentru alte transporturi la alte intervale/zile, în care se efectuează transporturi cu ele.

7. Prețurile luate în calcul la generarea AST sunt cele din tabelul de mai jos, *cu precizarea că pentru ansambluri de vehicule (cap tractor și remorca)* se vor însuma valorile din tabel corespunzătoare maselor (proprii- cap tractor și maxime autorizate - remorcă) vehiculelor componente:

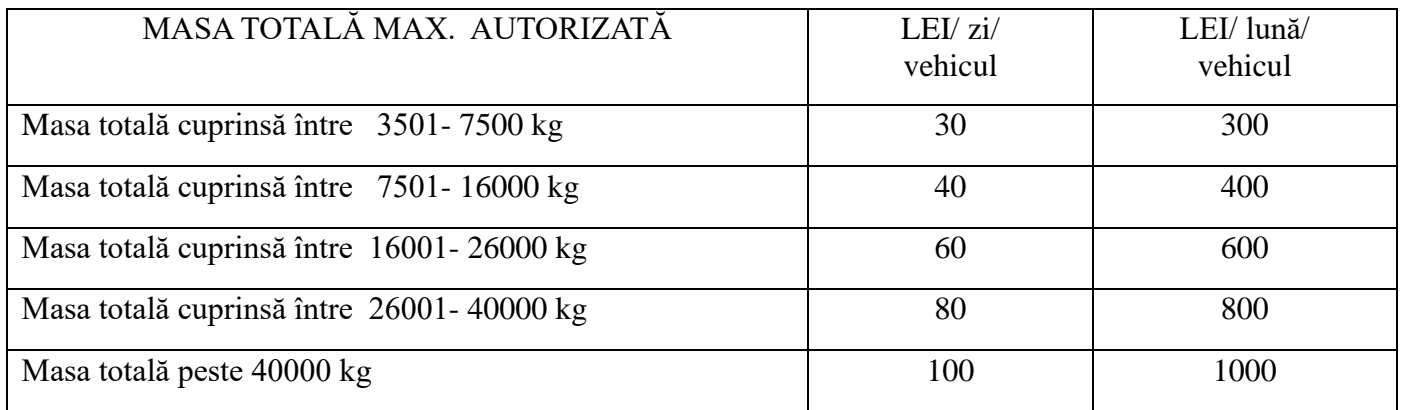

Ex. de calcul:

 Taxa pentru masa proprie cap tractor (poz. G din certificatul de înmatriculare) *8,25 to*: 40 lei/zi + taxa pentru masa maximă autorizată a remorcii (poz. F1 din certificatul de înmatriculare) *39 to*: 80 lei/zi, *total: 120 lei/zi- pentru ansamblul de vehicule.* 

 8. După completarea tuturor informațiilor solicitate și introducerea documentelor solicitate (certificate/taloane vehicule), într- un chenar la finalul solicitării se face un rezumat al acestora, care va indica și suma de plătit care se poate efectua prin card bancar.

9. Dupa generarea unei noi autorizații, aceasta se va afișa în tab-ul *Autorizații Active*.

 Va conține toate informațiile importante preluate din solicitare, precum și afișarea statusului în funcție de starea tichetului (culoarea afișată):

- Culoarea albastră: autorizația e activă și se poate prelungi în orice moment pe durata valabilității ei;
- Culoarea galbenă: autorizația e în curs de expirare și se poate prelungi în orice moment;
- Culoarea roșie: autorizația este expirată.

Butonul *Harta* va fi disponibil doar la autorizațiile active și va afișa rutele valabile pentru fiecare autorizație în parte.

 În interfața *Istoric autorizații* sunt afișate toate autorizațiile generate de către utilizator. Fiecare autorizație va conține informațiile selectate de către utilizator, precum și opțiunea de a descărca factura, respectiv autorizația.

În meniul de *Setări*, utilizatorul își poate configura profilul după cum dorește.

Poate modifica limba utilizată în aplicație, în limba româna sau limba engleză.

 Poate activa/ dezactiva opțiunea de primire notificări pe telefon și să stabilească care e intervalul de notificare înainte de expirarea autorizației.

 În secțiunea *Profil*, utilizatorul introduce datele pentru facturare, acestea fiind obligatorii. Are posibilitatea de a alege între persoana fizică sau juridică, completând informațiile aferente fiecărui tip de persoană și să selecteze care tip de persoană e cel folosit implicit.

 Poate adăuga autovehiculele, precum și remorcile pentru care face solicitările de autorizații speciale de transport.

 De asemenea poate adăuga cardurile utilizate în efectuarea plăților autorizațiilor, cu posibilitatea de a selecta cardul implicit.

 În meniurile *Vehiculele mele* și *Remorcile mele*, utilizatorul are obligația de a adăuga numărul de înmatriculare, masa proprie cap tir/ masă maximă autorizată și de a încărca documentele doveditoare (certificatele de înmatriculare sau cărțile identitate ale vehiculelor din care rezultă atât numărul de înmatriculare cât și masa vehiculelor), atât pentru cap tractor, cât și pentru remorcă.